# **Advanced PDF Protector**

#### **Product Information Page:**

http://www.advancedreliablesoftware.com/advanced\_pdf\_protector.html

**Advanced PDF Protector** handles assignment of user ("Document Open") password, owner ("Permissions") password and various PDF security permissions to one or more unsecured PDF documents.

Common usage of this application:

- Protect access to one or more PDF documents with user ("Document Open") password.
- Protect one or more PDF documents from user modifications with owner ("Permissions") password.
- Assign various PDF security permissions to one or more PDF documents e.g. disable high-resolution printing.

The application always works with copies of your original input PDF documents. Your input PDF documents will remain in their original condition and will not be affected by any security operation performed on them.

## **Step 1 – Input PDF Files**

### **Automatically add PDF documents to the grid**

Click the "Select Input Directory" button to assign directory path that contains your input PDF documents. Advanced PDF Protector will persist your most recently used input directory path for future reference. Click the "Populate Grid" button. The application will automatically add all unsecured PDF documents located in the selected input directory and all of its subdirectories to the grid.

### **Manually add PDF documents to the grid**

Click the "Add PDF File" button and browse to an unsecured PDF document.

To remove an input PDF document from the grid select the file and click the "Remove PDF File" button.

To remove all input PDF documents from the grid click the "Remove All Files" button.

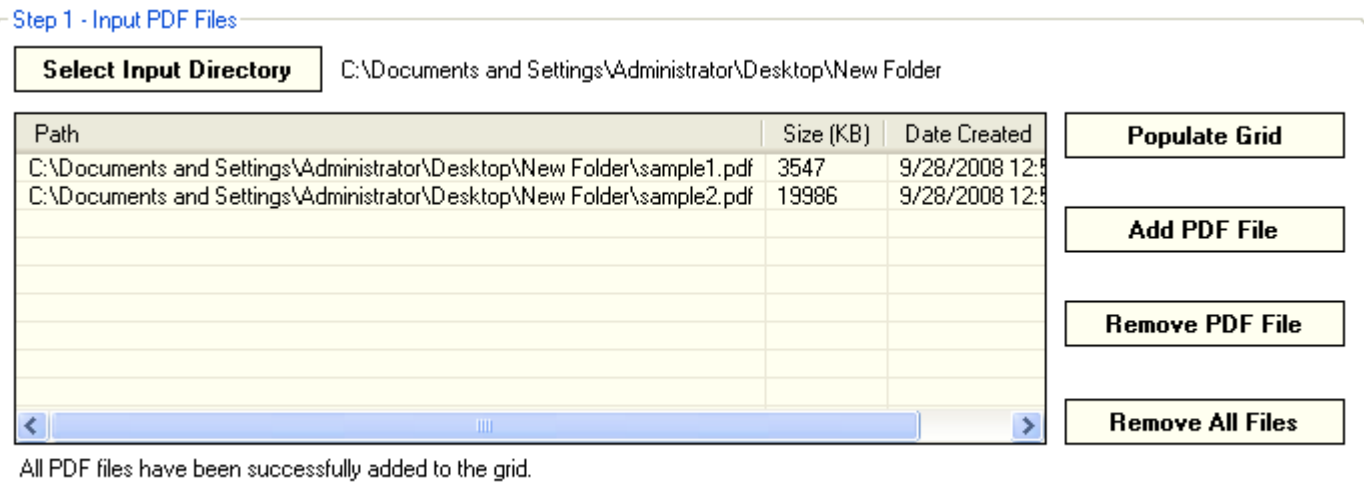

## **Step 2 – Output PDF Version**

Select PDF version for your output PDF documents.

Step 2 - Output PDF Version- $\odot$  1.4  $\odot$  1.5  $\odot$  1.6

## **Step 3 – Output PDF Passwords**

Assign passwords (maximum 32 characters) to your output PDF documents. User password feature requires your audience to enter a valid password in order to open your PDF document. Owner password feature prevents your audience from making modifications to your PDF document, even if they have access to a valid user password.

The same set of user and owner passwords will be assigned to the entire batch of output PDF documents.

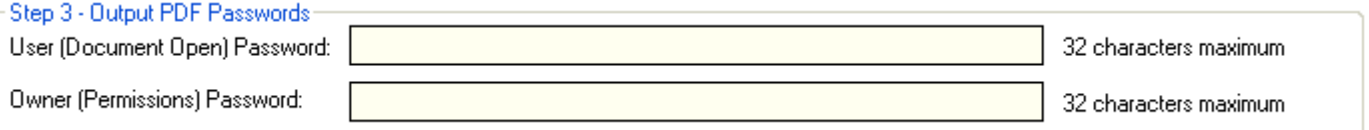

## **Step 4 – Output PDF Document Security Permissions**

Assign various PDF security permissions to your output PDF documents:

- Allow or disallow high resolution printing
- Allow or disallow low resolution printing only
- Allow or disallow commenting
- Allow or disallow form field-in or signing
- Allow or disallow content copying
- Allow or disallow content accessibility
- Allow or disallow document assembly or changing

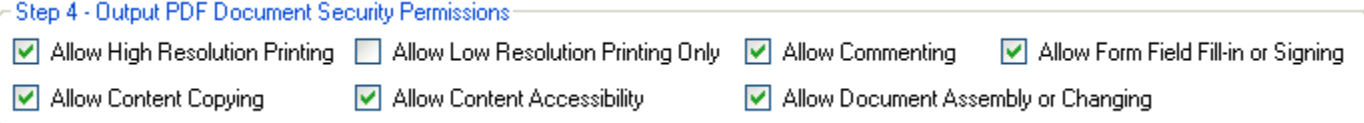

## **Step 5 – Output Directory**

Click the "Select Output Directory" button to assign output directory path. The application will automatically persist your most recently used output directory path for future reference.

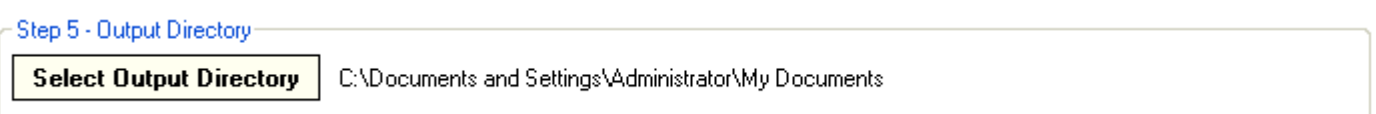

## **Step 6 – Assign Passwords And Security Permissions To Output PDF Files**

Click the "Assign Passwords And Security Permissions To Output PDF Files" button to assign user password, owner password and selected PDF security permissions to your output PDF documents. Your output PDF files will be created in the directory defined in Step 5.

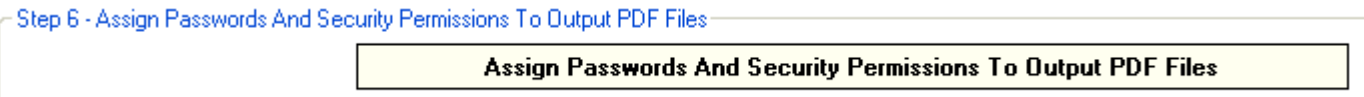